# **CDU737**

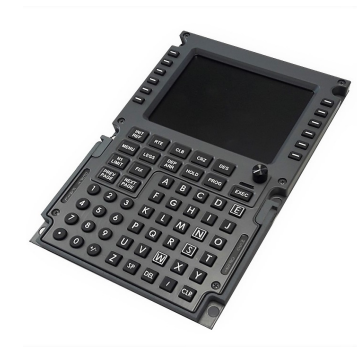

**THIS MANUAL IS SUITABLE FOR CDU737 version** 

**This manual is intended for Flight Simulator use only and may not be used in any real world aviation application. The authors are not responsible for any errors or omissions.** 

## **FOREWORD**

Thank you for your CDU737 choice; through this hardware you will meet a realism never experienced before in your flight with Flight Simulator.

*Note: This manual contains the latest information at the time of drafting. Due to the continuous evolving of the product some features could be been modified. Eventual later information can be found at CPflight website www.cpflight.com*

CPflight modules are produced to meet requirements from the hobby market. The use of our products in professional or commercial environments is not permitted without approval of the CPflight management; please contact us at info@cpflight.com if you need to exploit our products in professional or commercial environments.

This is a full scale replica of Boeing 737 Central Unit Display, look and functionality are reproduced with high details.

### CDU737 is equipped with:

- custom made keyboard

- HDMI 640x480 color display with HDMI port to connect to the PC

- 5 pole daisy chain connection

 -compatible with Project Magenta, Prosim737, PMDG737. iFly737 and further developments.

 The package includes also 12V 2A power supply adapter, 3 mt. long HDMI cable, fixing fastners kit and 1 mt 5 pole cable.

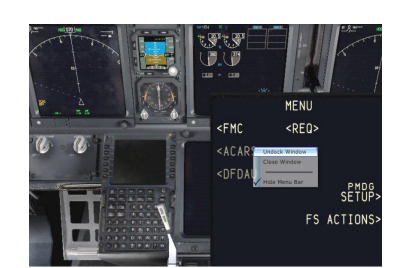

This module allows the connection in daisy chain with all the other CPflight modules. only It needs  $t_0$ MCP737EL/PRO/PRO2 function.

 To know more about CDU737 compatibility with a specific addon aircraft please refer to the

 "technical and documents" section. Logics, operating modes and aircraft way of behaving are managed by the software.

 The module is complete and ready to use and does not require additional cards or software programming.

No need for PC software programs to configure CDU737 hardware.

## **PMDG737NGX FIRST USE**

Into your ......\Microsoft Flight Simulator X\PMDG\PMDG 737 NGX folder you have to open **737NGX\_Options.ini** file and you have to add the line to enable the CDU SDK under the command that you already add to allow to work with the MCP, so the file will became:

**ISDKI**  EnableDataBroadcast=1 EnableCDUBroadcast.0=1

#### Close and save the file

You need to resize the PMDG CDU window. To do this please browse to the folder of the PMDG 737-800NGX aircraft:

 \Microsoft Flight Simulator X\SimObjects\Airplanes\**PMDG 737-800NGX**\panel\

In this folder you will find a file called panel.cfg

 You need to edit this file using something like Notepad or Editor Scroll down until you find the section:

//

 // CDU (Left) // [Window02] BACKGROUND\_COLOR=0,0,0 size\_mm=385,600 window\_size= 0.20052, 0.50000 position=8 visible=0 ident=402 zorder=99 **(This is the line that needs to be changed)** gauge00=PMDG\_737NGX!CDU, -50,-50,350,350,L #0

Insert these numbers: gauge00=PMDG\_737NGX!CDU, **-90,-100,570,1580**,L #0.

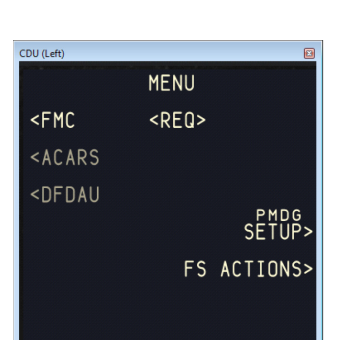

• Start FSX/Prepar 3D and select the PMDG 737NGX aircraft

 ● Start the CPflight driver. MCP will start to run and communicate with CDU. \*You can start these in any order

\*\* If FSX is closed or Restarted then you will also need to restart the driver. Once you have selected the PMDG aircraft, from the aircraft cockpit you can now

● Click on the CDU to display the CDU window.

 ● Right-Click on it to bring up the option menu and Select UnDock Window. Once the Window is Undocked you can resize and position the window onto the CDU monitor.

Save the FSX Flight to remember windows positions

## **iFly737NGX FIRST USE**

Search the iFly panel.cfg file and modify according with the instructions below

#### [Window08]

 background\_color=1,1,1 size\_mm=331,695 position=8 visible=1 ident=10185 zorder=10 (This is the line that needs to be changed) gauge00=iFly737-BBJ!CDU1,0,0,331,695,Standard

#### Insert these numbers:

 gauge00=iFly737-BBJ!CDU1,-65,-130,460,1760,StandardNow you can save and close the file.

#### Just below our CDU737 dimensions:

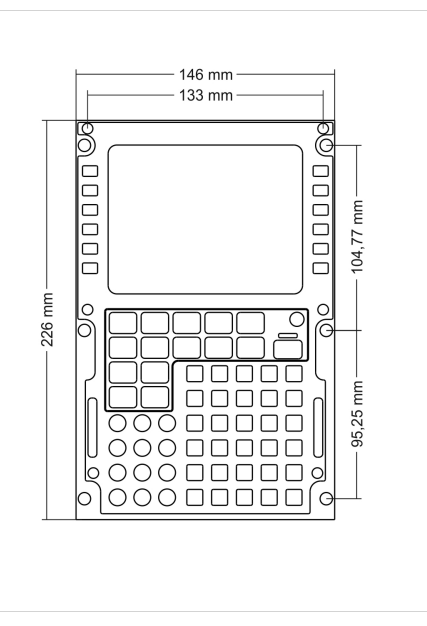